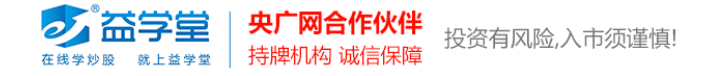

## **益学堂特色指标安装和调用方法**

## **(通达信软件)**

## **1、 指标安装**

打开通达信软件,点击"功能"菜单,选择"公式系统",点击"公式管理器"。

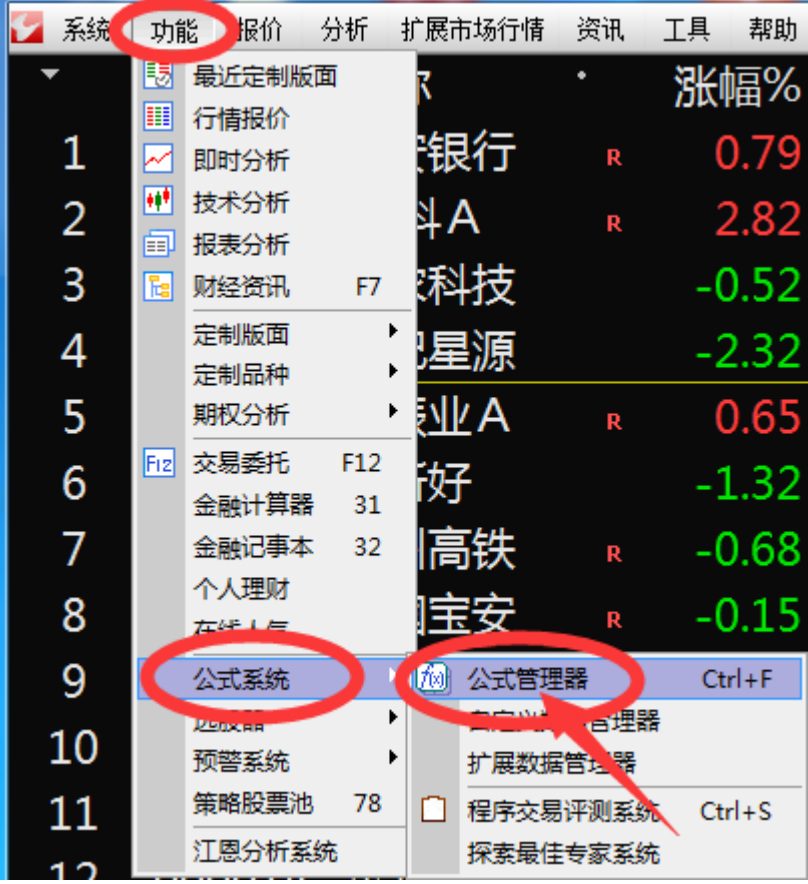

在公式管理器界面中,点击 "公式导入"。

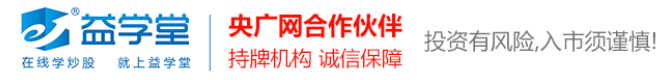

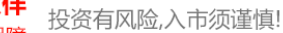

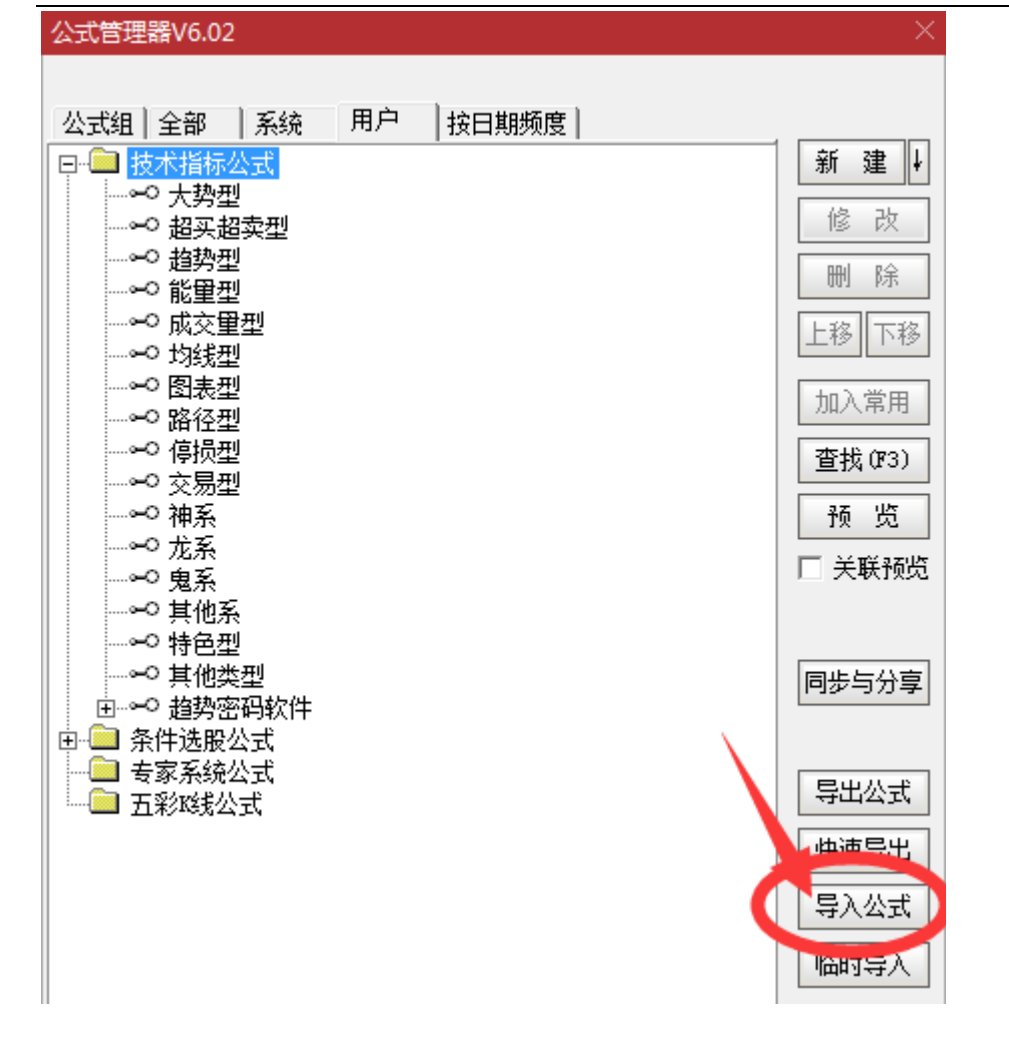

找你存放指标的目录,选择一个指标,点击"打开",完成指标安装。

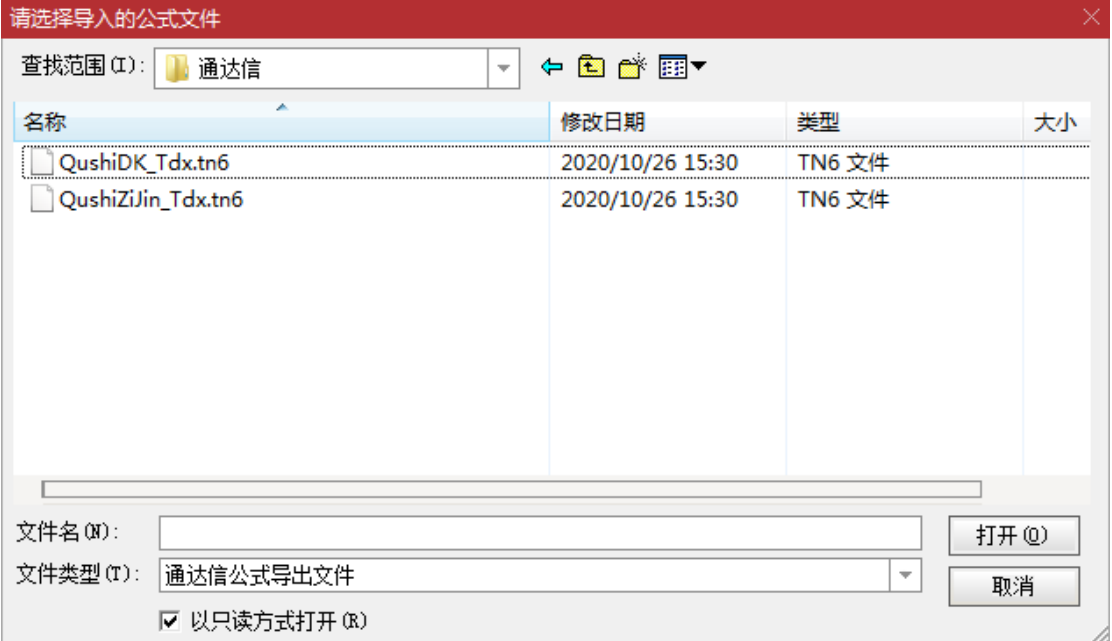

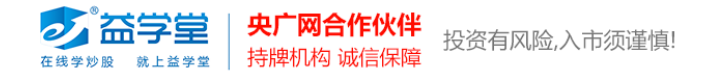

在"导入公式"界面,勾选"技术指标公式",点击"确定",完成指标的安装。

使用同样的方法,将"主力资金监测"指标导入通达信。

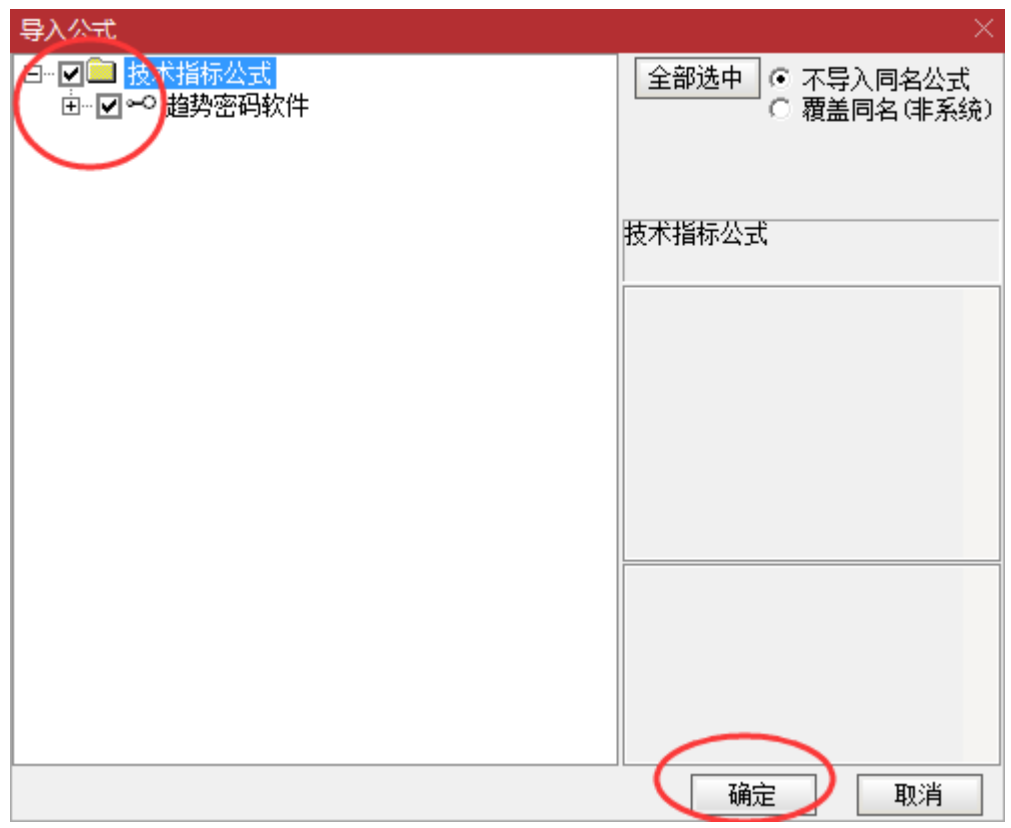

安装后,可在"公式组"界面查看。

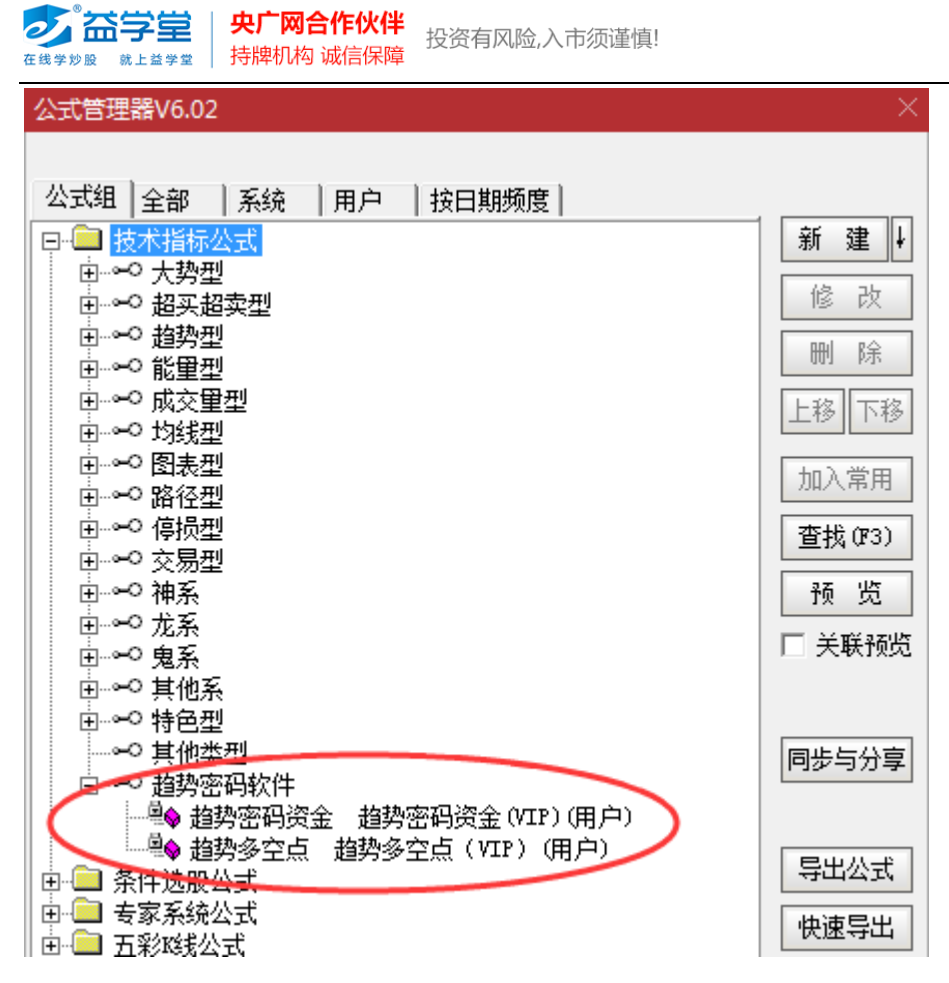

## **2、 调用指标方法**

"趋势买卖点"指标调用方法: 打开个股 K 线, 在 K 线图上点击鼠标右键, 点击 "主图指

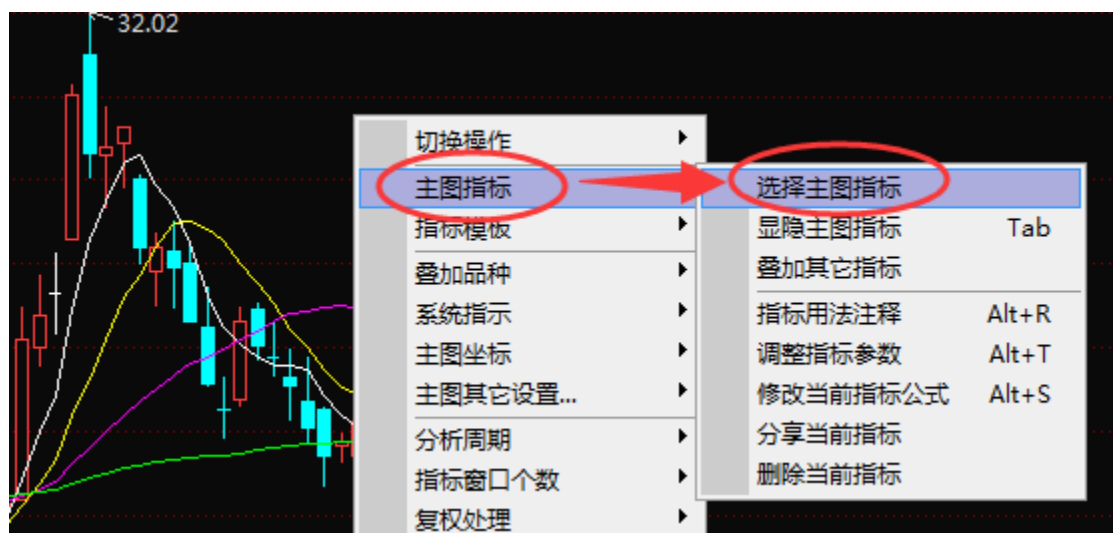

标",选择"选择主图指标"。

在"选择主图指标"界面中,选中"趋势买卖点"指标,点击"确定"即可调出指标。

2 益学堂 | 央广网合作伙伴 投资有风险,入市须谨慎! 持牌机构 诚信保障

在线学炒股 就上益学堂

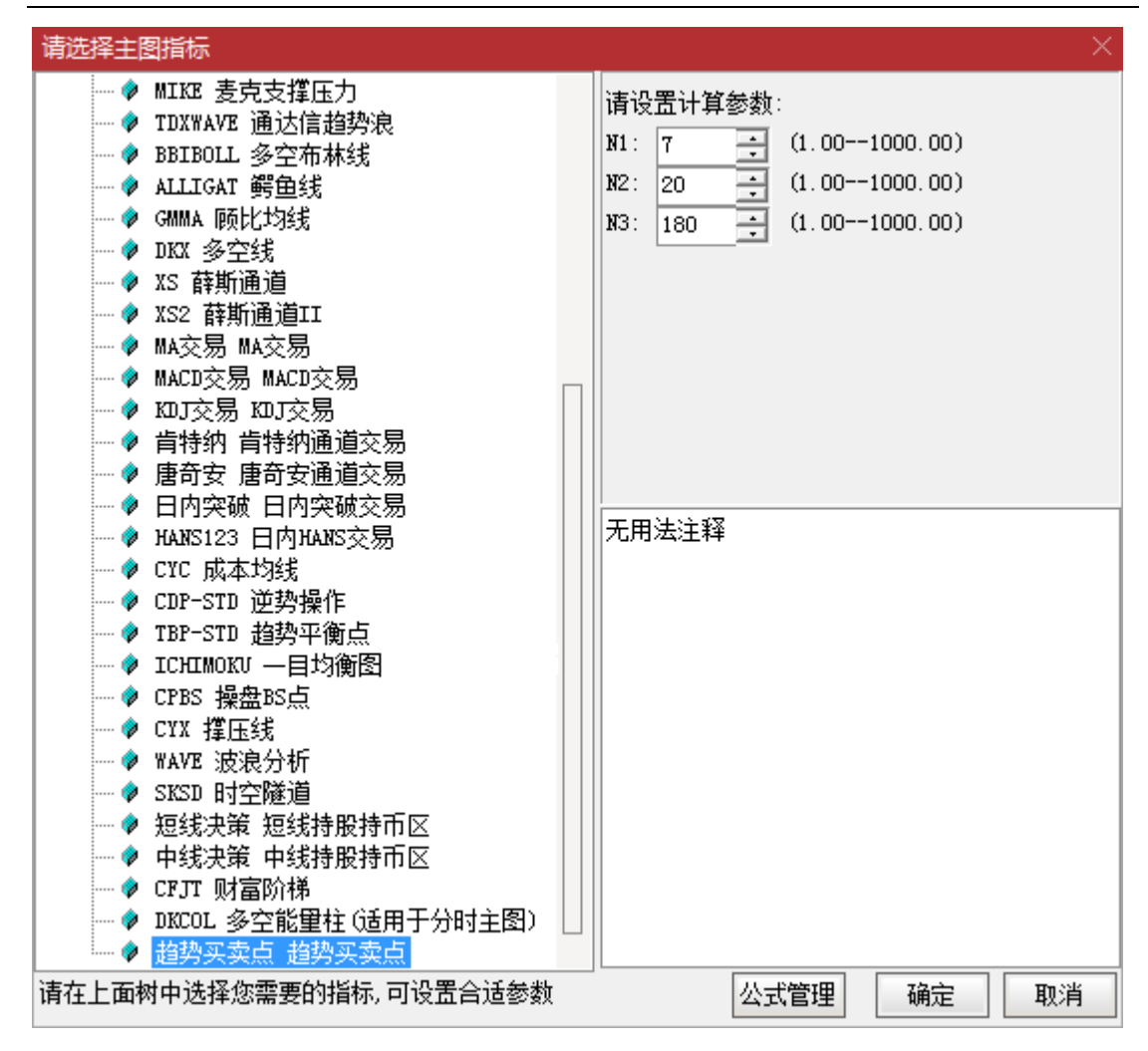

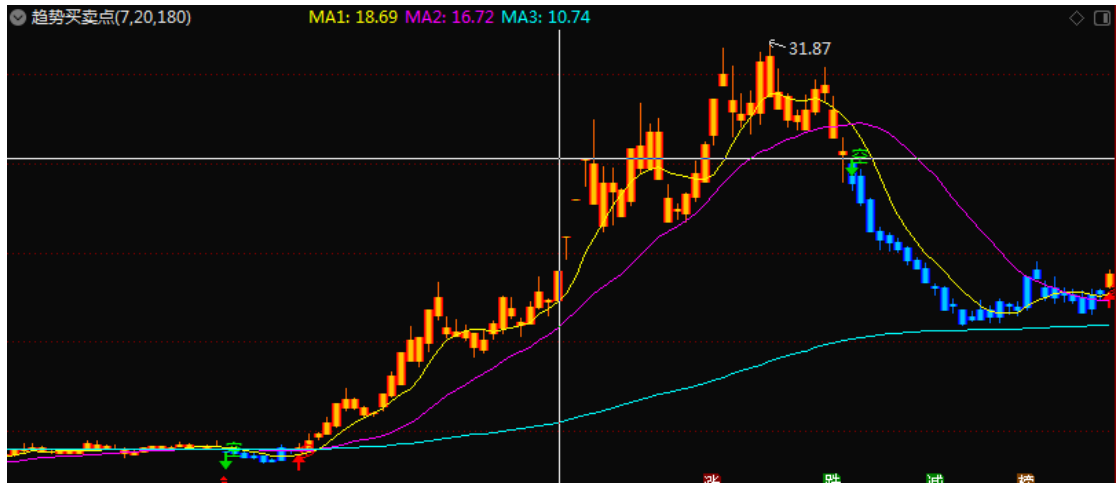

"主力资金监测"指标调用方法:

在个股 K 线界面的副图指标区域上,点击鼠标右键,点击"副图指标",选择"选择副图指

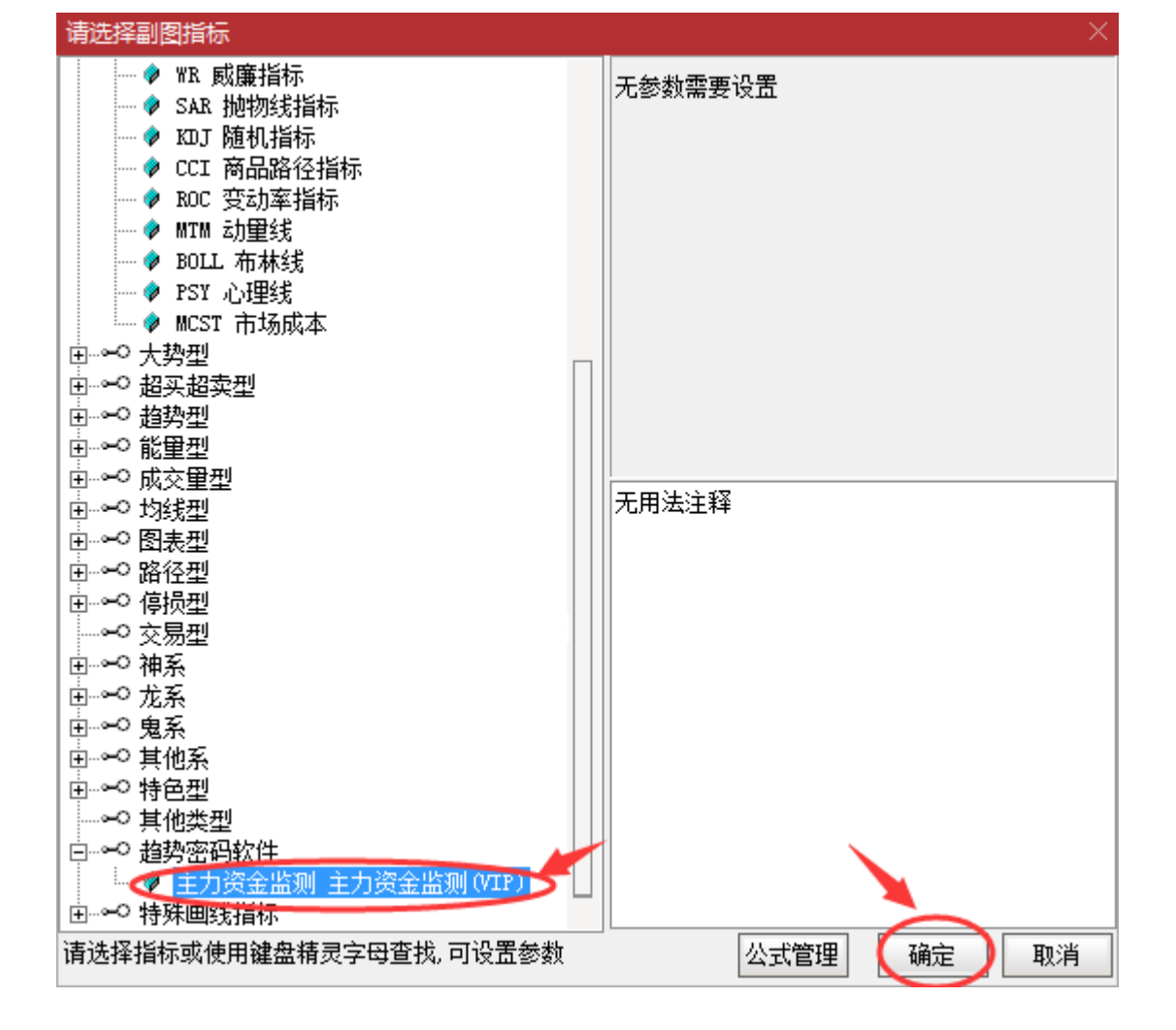

在"选择副图指标"界面中,选中"主力资金监测"指标,点击"确定"即可调出指标。

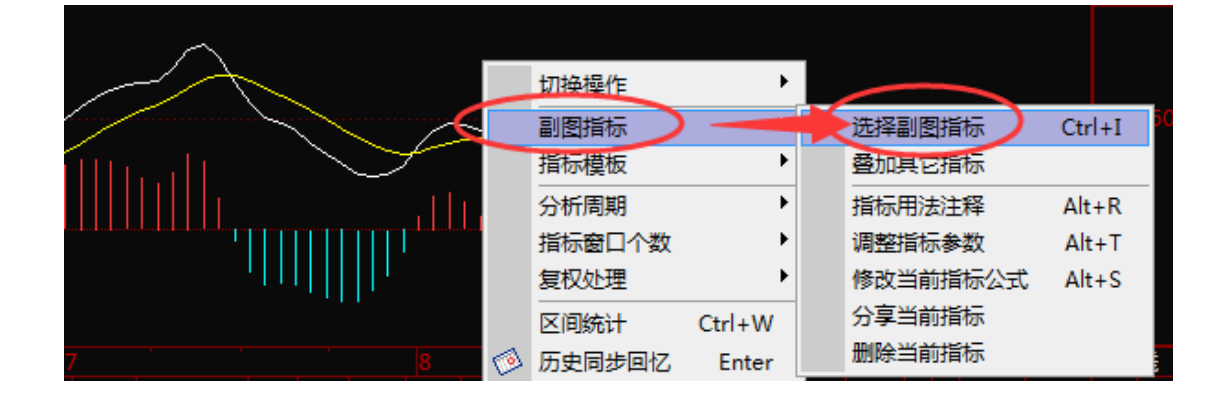

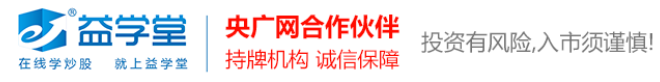

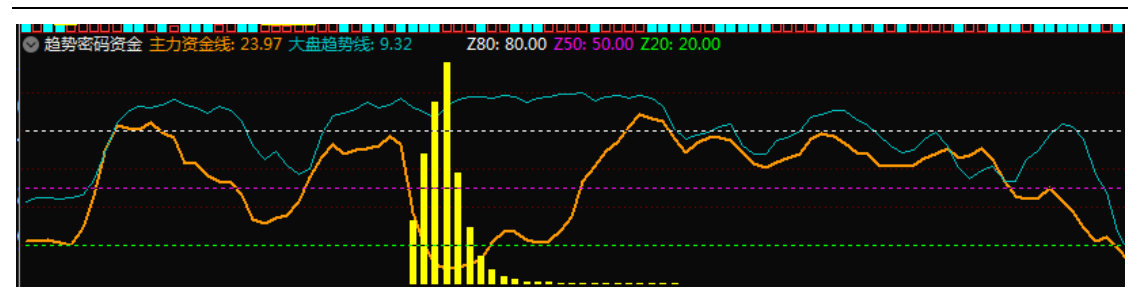